#### **INNLEDENDE INFORMASJON OM TILTAKSKORT**

Tiltakskort kan - og bør - tilpasses slik at de er enten generelle eller hendelsesspesifikke ut fra forhåndsdefinerte **hendelsestyper**. Du kan for eksempel ha et generelt tiltakskort for pressekonferanse som kan brukes uavhengig av hva slags hendelse det er, mens du kan ha et helt spesifikt tiltakskort for eksempelvis dambrudd, som inneholder de tiltakene som er spesielle for en slik hendelse.

De forskjellige tiltakene i hvert tiltakskort kan styres ut fra forhåndsdefinerte **alvorlighetsgrader**. For eksempel så kan tiltakskortet «Etablere kriseledelsen' inneholde tiltaket 'Varsle Fylkesmannen' som bare utløses ved en «alvorlig hendelse», og ikke ved en «mindre hendelse».

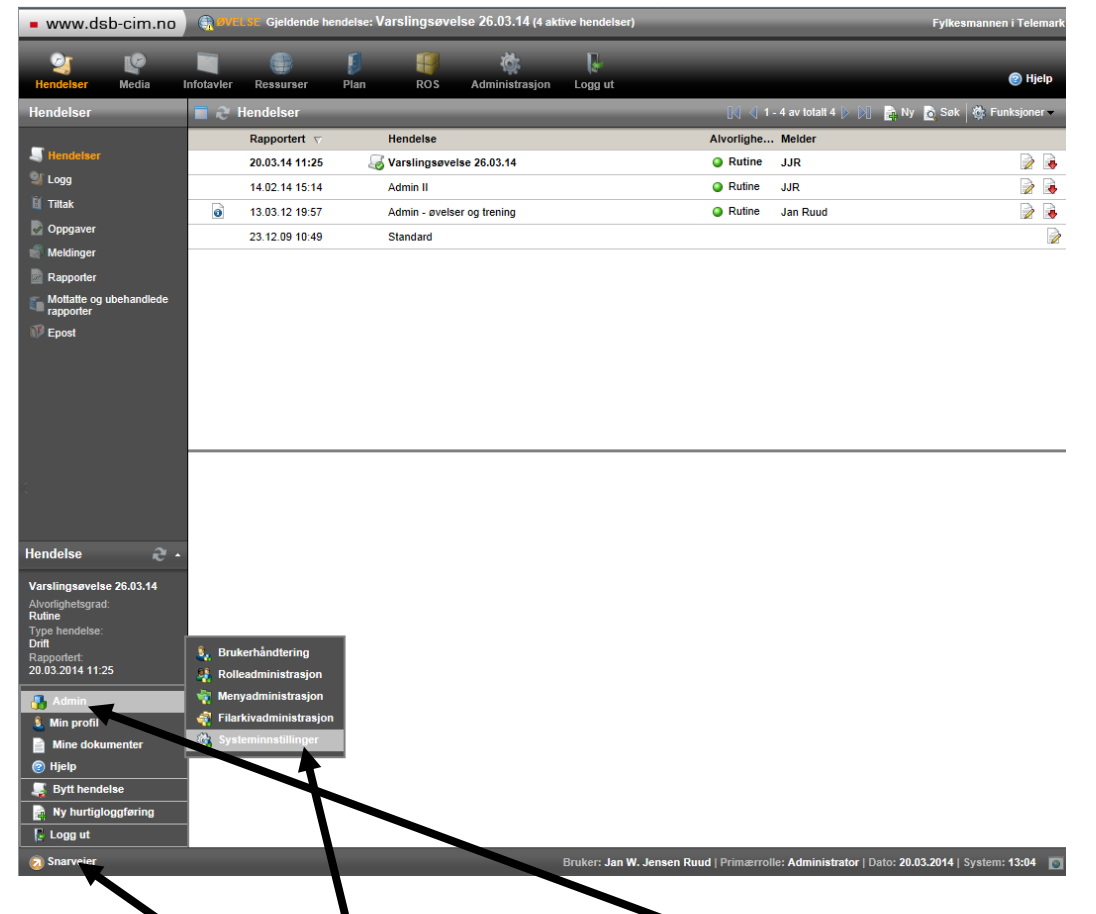

Tiltakskortene kan også gis rollestyrt tilgang.

For å opprette hendelsestyper og alvorlighetsgrader å velge blant når du lager tiltakskort, så må du inn i administrasjonsmodulen.

Du klikker på 'Snarveier' nede i venstre hjørne, velger 'Administrasjon' og deretter 'Systeminnstillinger'

(Det er færre valg i kommuneinstallasjonene enn det som vises her).

Når neste vindu kommer opp så velger du fanen 'Hendelsestype/Alvorlighetsgrad  $\mathbf{I}$ 

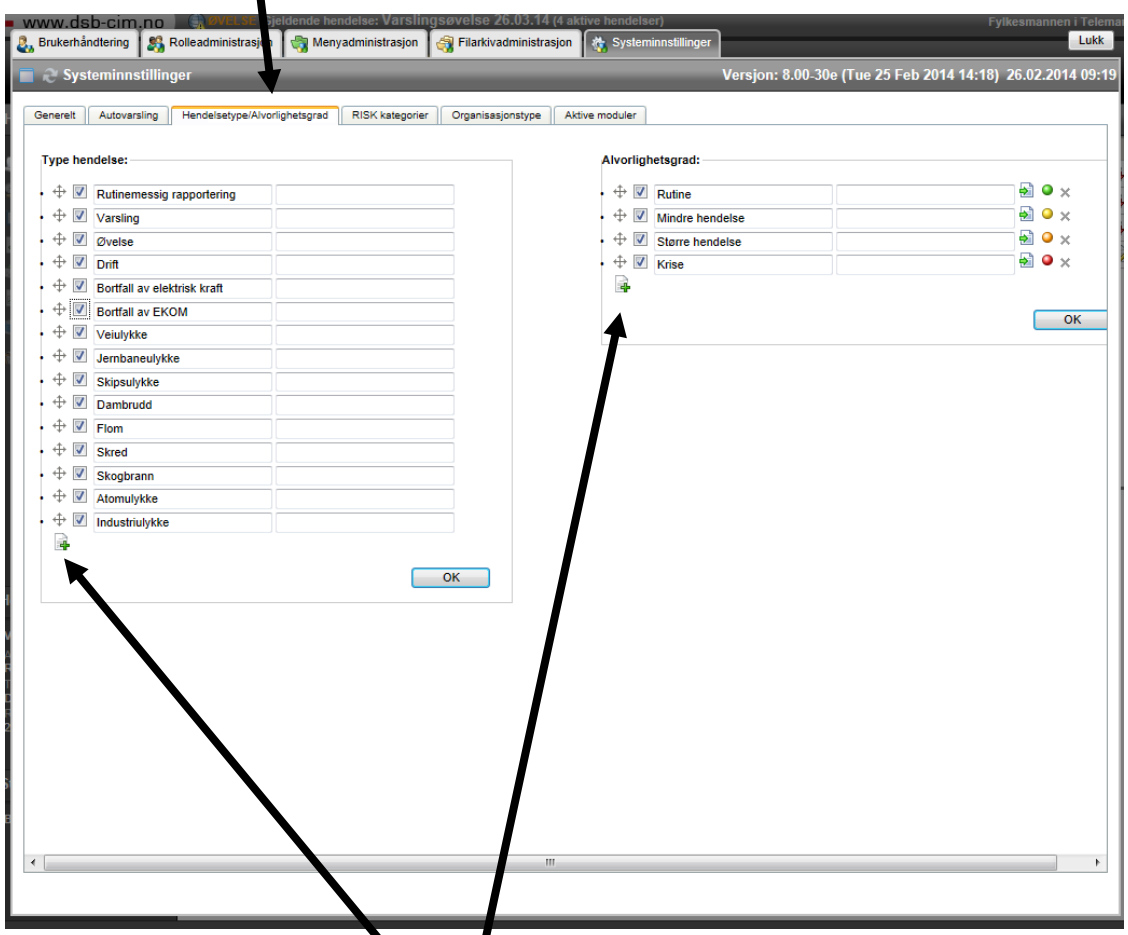

Så er det bare å opprette hendelsestyper og alvorlighetsgrader ved å klikke på de respektive grønne plusstegn.

I tillegg til å ta med aktuelle hendelser fra helhetlig ROS-analyse så kan det være hensiktsmessig å ha noen mer generelle hendelseskategorier til udefinert eller rutinemessig aktivitet og øvelser/trening.

Husk at du får ikke slettet de kategoriene du oppretter, men du kan

- gi dem nye navn (skriv inn i tekstfeltet)
- deaktivere dem (klikk på avhukingsboksen slik at haken forsvinner)

Du kan også sortere rekkefølgen ved å klikke og holde på «pilkrysset» til venstre for avhukingsboksen og trekke kategorien opp eller ned på lista.

De hendelsestypene og alvorlighetsgradene du har opprettet er dem du velger i når du oppretter en ny hendelse. Disse valgene vil så styre hvilke tiltakskort og tiltak som kobles opp mot hendelsen.

#### **BRUK AV TILTAKSKORT UNDER HENDELSER**

Når du er inne i en hendelse så henter du fram de gjeldende tiltakskortene ved å klikke på 'Tiltak' i venstremenyen.

Da får du opp ei iste over aktuelle tiltakskort til venstre i hovedvinduet.

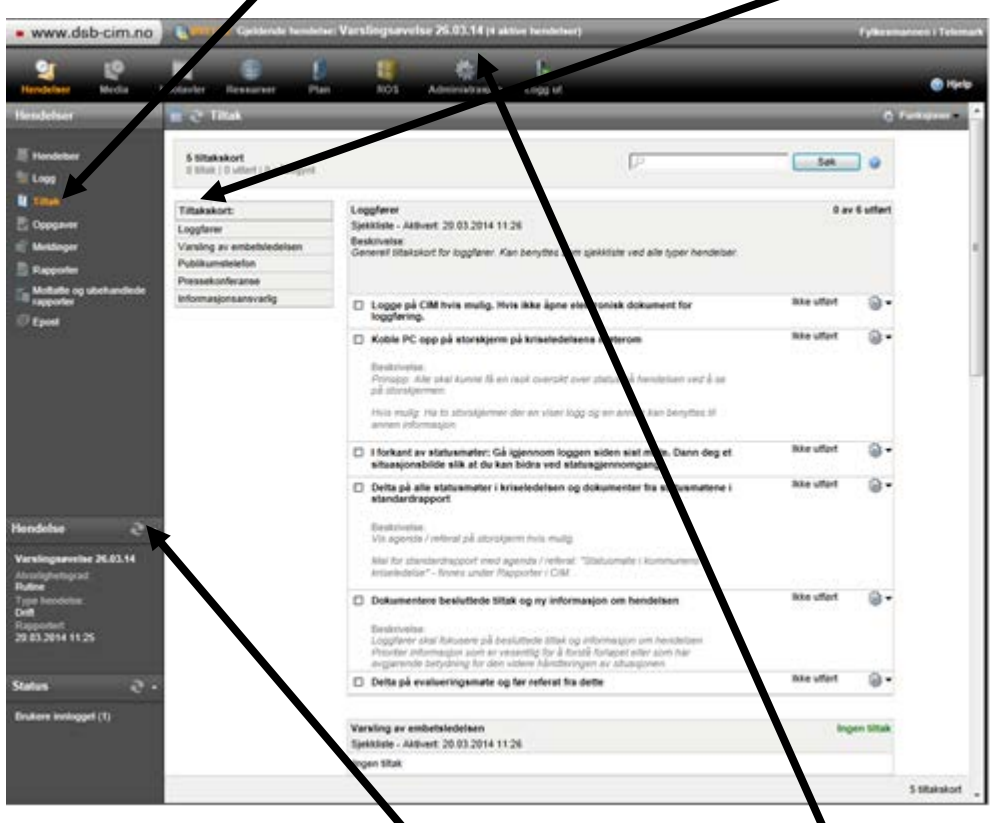

Det tiltakskortet du velger får du opp til høyre for litten, og kan da gå i gang med å jobbe med de forskjellige tiltakene i koret.

Hendelsen du jobber med ser du til enhver tid øverst i skjermbildet.

I tillegg ser du det nede i det venstre feltet under overskriften 'Hendelse'. Der ser du også hva slags hendelsestype og alvorlighetsgrad som er valgt for hendelsen.

Husk at du underveis i håndteringen av hendelsen kan gå inn og endre hendelsestype og alvorlighetsgrad.

# **LAGE TILTAKSKORT**

For å lage nye eller administrere eksisterende tiltakskort velger du ikonet 'Administrasjon' i toppmenyen.

Velg deretter 'Admin-Tiltakskort' i venstremenyen.

Du får da opp oversik over tiltakskort for den hendelsen du er inne i til venstre i hovedvinduet.

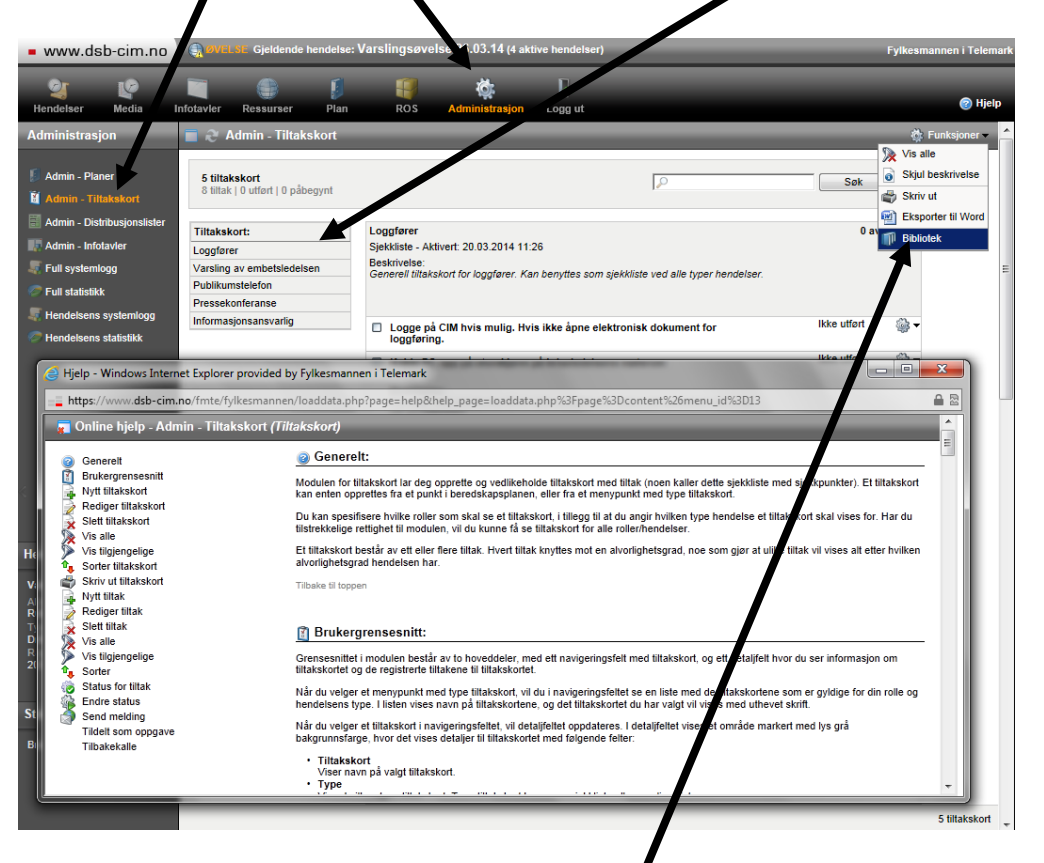

For å lage eller endre tiltakskort må  $\frac{d}{dx}$  klikke på knappen 'Funksjoner' oppe til høyre og deretter velge 'Bibliotek' i rullegardinmenyen.

Husk at du hele tiden kan bruke 'Hjelp'-knappen oppe til høyre. Da får du opp et slikt informasjonsvindu som du ser i skjermdumpet ovenfor og kan søke deg fram til den informasjonen du trenger.

Når du har valgt 'Bibliotek' får du opp et vindu med oversikt over tiltakene som ligger i biblioteket på installasjonen. Ved å klikke på knappen 'Funksjoner' oppe til høyre i dette vinduet får du muligheten til å velge 'Ny' og lage et nytt tiltakskort.

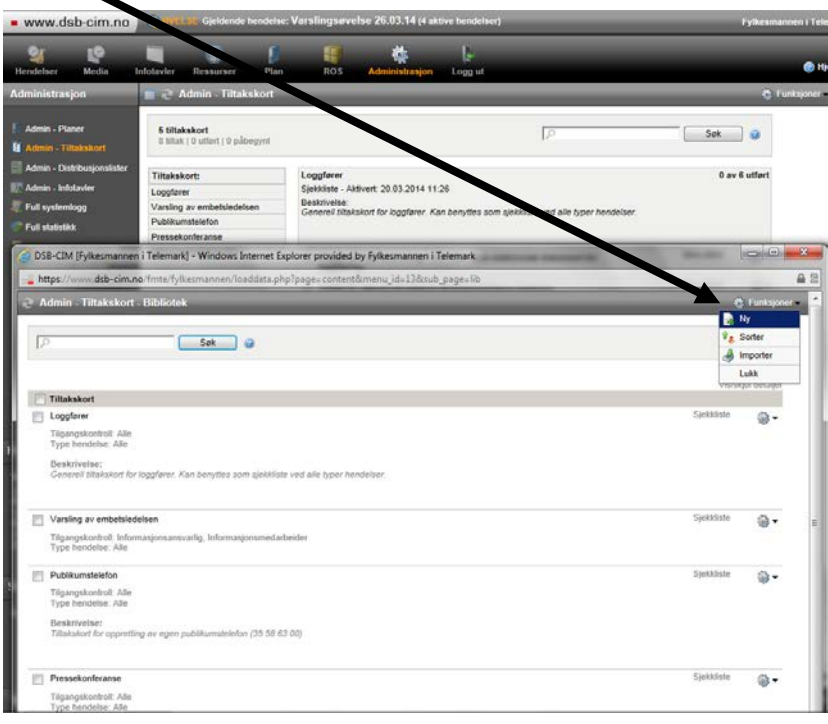

 $\mathbf{V}$ 

I det nye vinduet registrer du informasjon om tiltakskortet og lagrer ved å klikke på 'OK'.

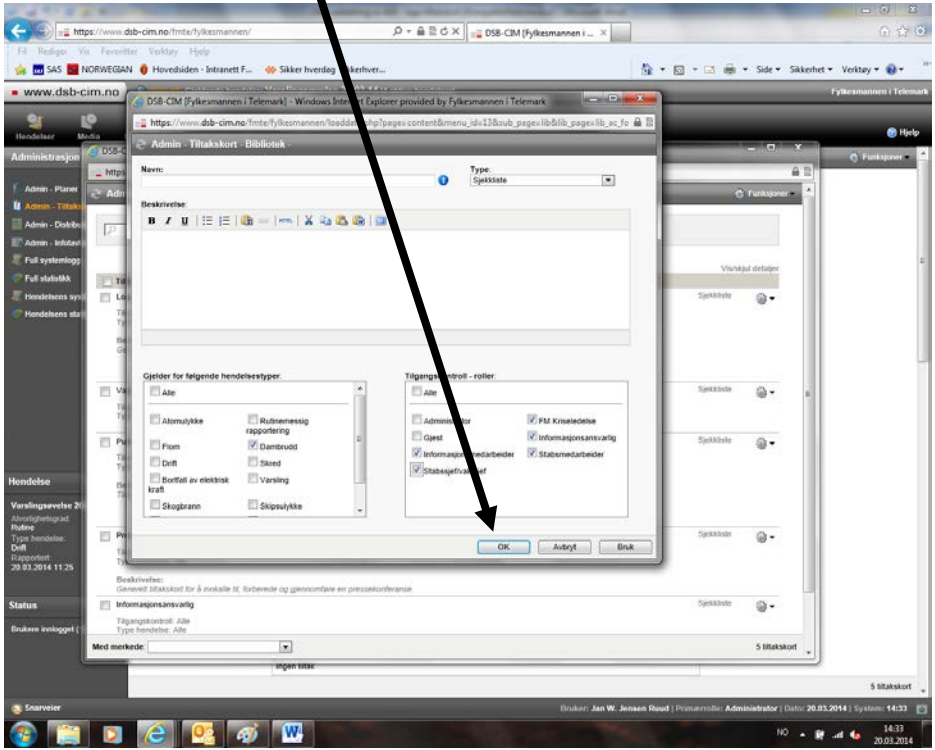

Det neste vinduet du får opp er vinduet hvor du legger inn tiltak og/eller administrerer tiltakskortet. Her klikker du på grønt plusstegn til høyre på den grå linja for å legge inn et nytt tiltak, eller du trykker på 'Funksjoner' oppe til høyre i vinduet og velger i rullegardinmenyen du får opp.

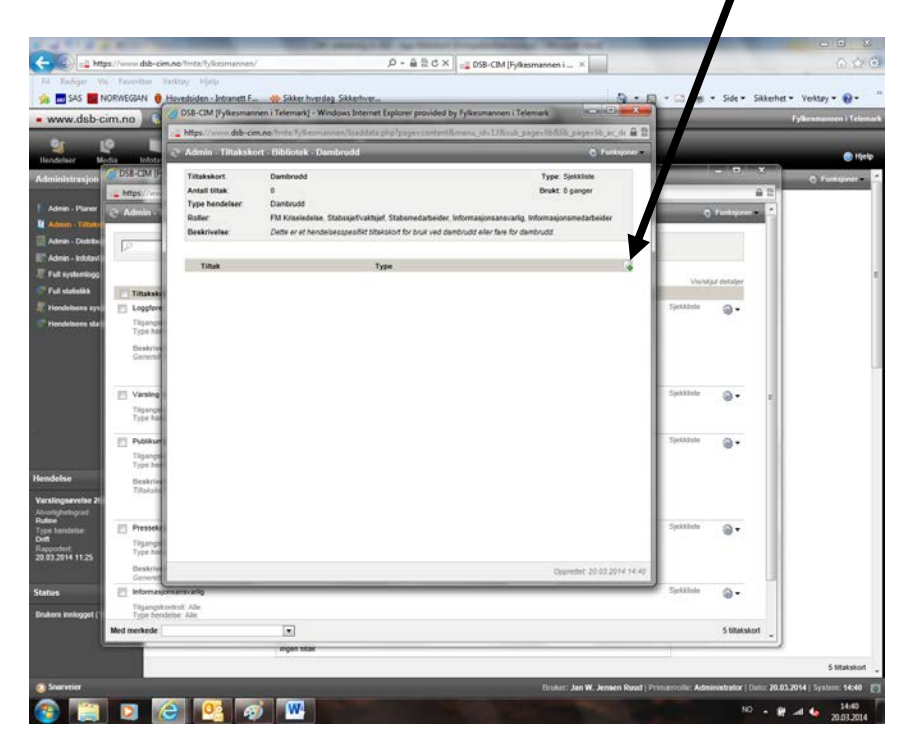

I det neste vinduet beskriver du tiltaket. Her ser du at du kan velge fra hvilken alvorlighetsgrad tiltaket skal gjelde.

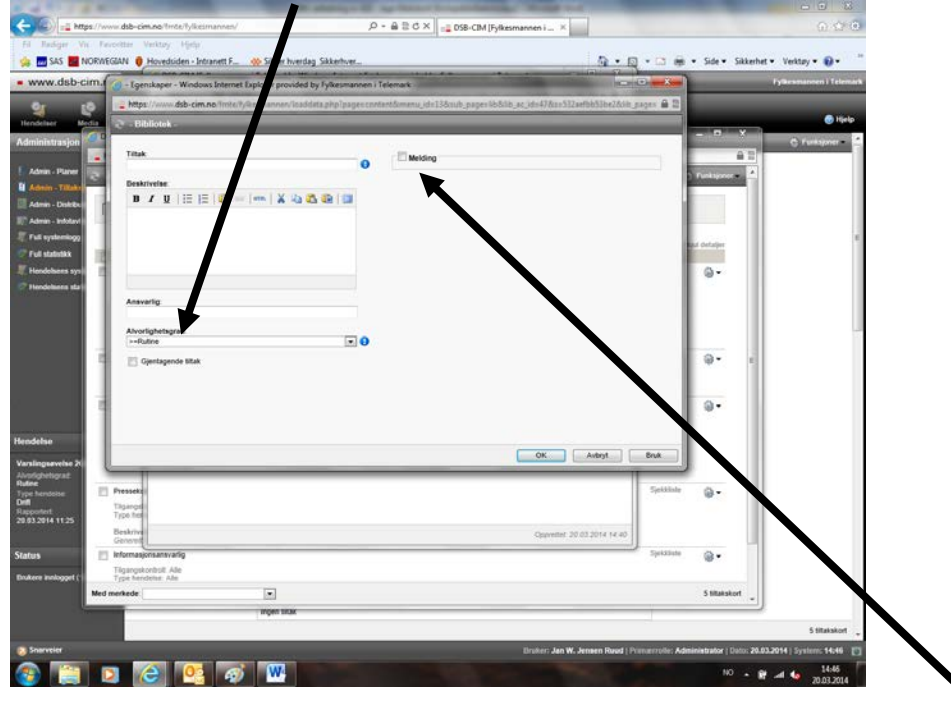

Du kan også velge at tiltaket skal inneholde utsending av melding (e-post, ikke talemelding eller SMS hvis ikke varslingsmodul er innkjøpt)

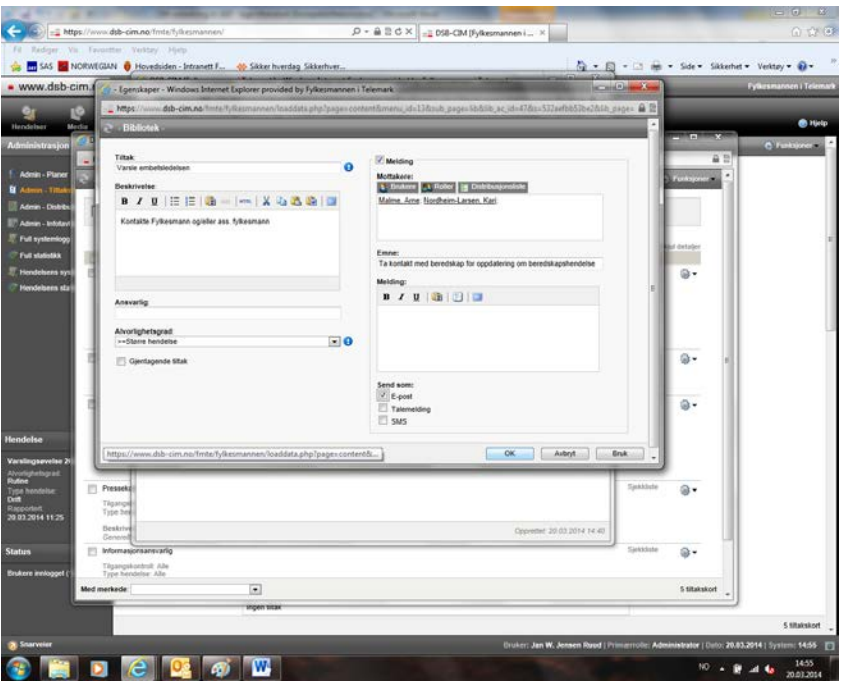

Hvis du har valgt å sende en melding så får du opp nok et vindu (over) som du fyller ut og deretter klikker 'OK'.

Du kommer da tilbake til tiltaksvinduet (nedenfor) og kan legge inn nye tiltak eller redigere tiltakene du allerede har laget. Når du er ferdig trykker du på 'Funksjoner' og velger 'Lukk' og kommer tilbake til biblioteket, hvor du nå skal ha fått inn det nye tiltakskortet.

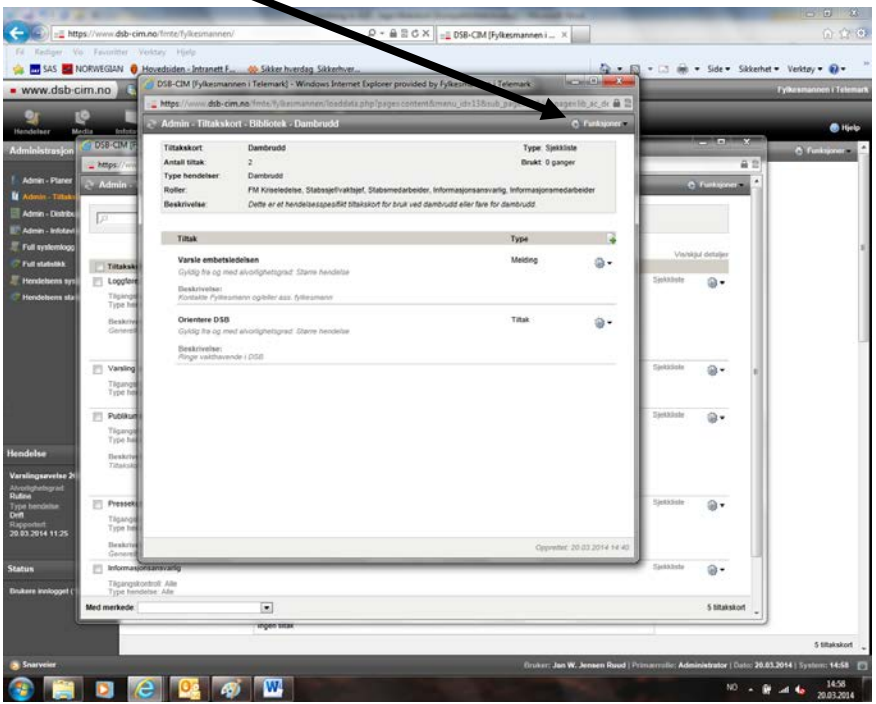

Hvis du ikke skal lage flere tiltakskort velger du igjen 'Funksjoner' og 'Lukk' og kommer så tilbake til vinduet for 'Admin-Tiltakskort'.

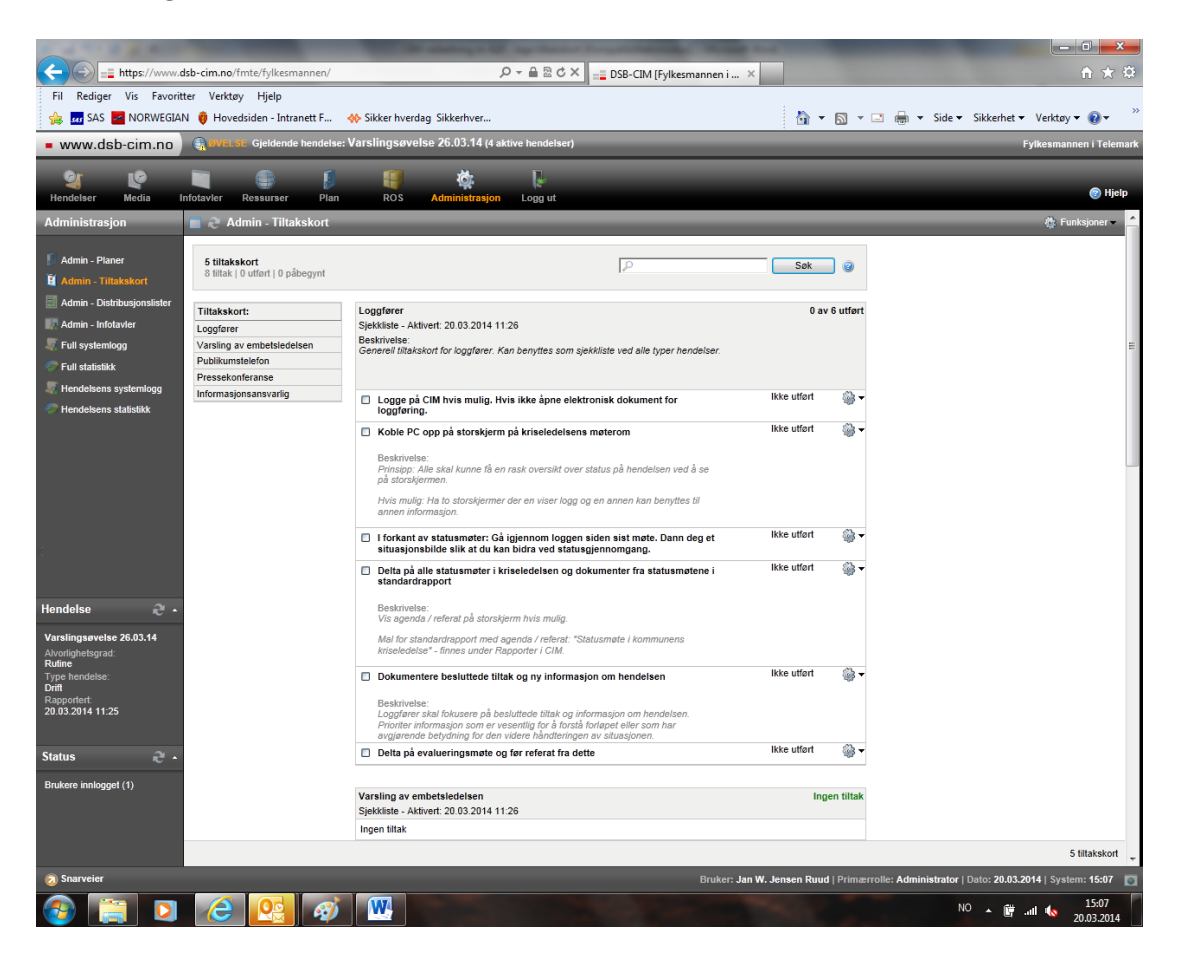

Her vil du se at du ikke finner det nye tiltakskortet du har laget på lista over tiltakskort. Det skyldes at selv om tiltakskortet passer med hendelsen du står inne i både ift hendelsestype og alvorlighetsgrad, så får du ikke koblet nye tiltakskort opp mot en hendelse som var opprettet før tiltakskortet ble laget.

Du kan altså ikke lage et nytt tiltakskort underveis i hendelsen og ta det i bruk – dette arbeidet må være gjort på forhånd!